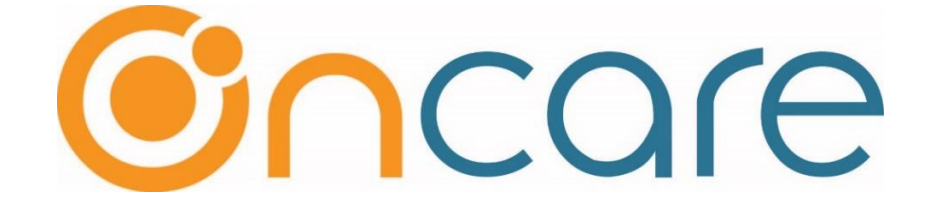

# **Camp Registration**

User Guide

Last Updated March 22, 2019

# Contents

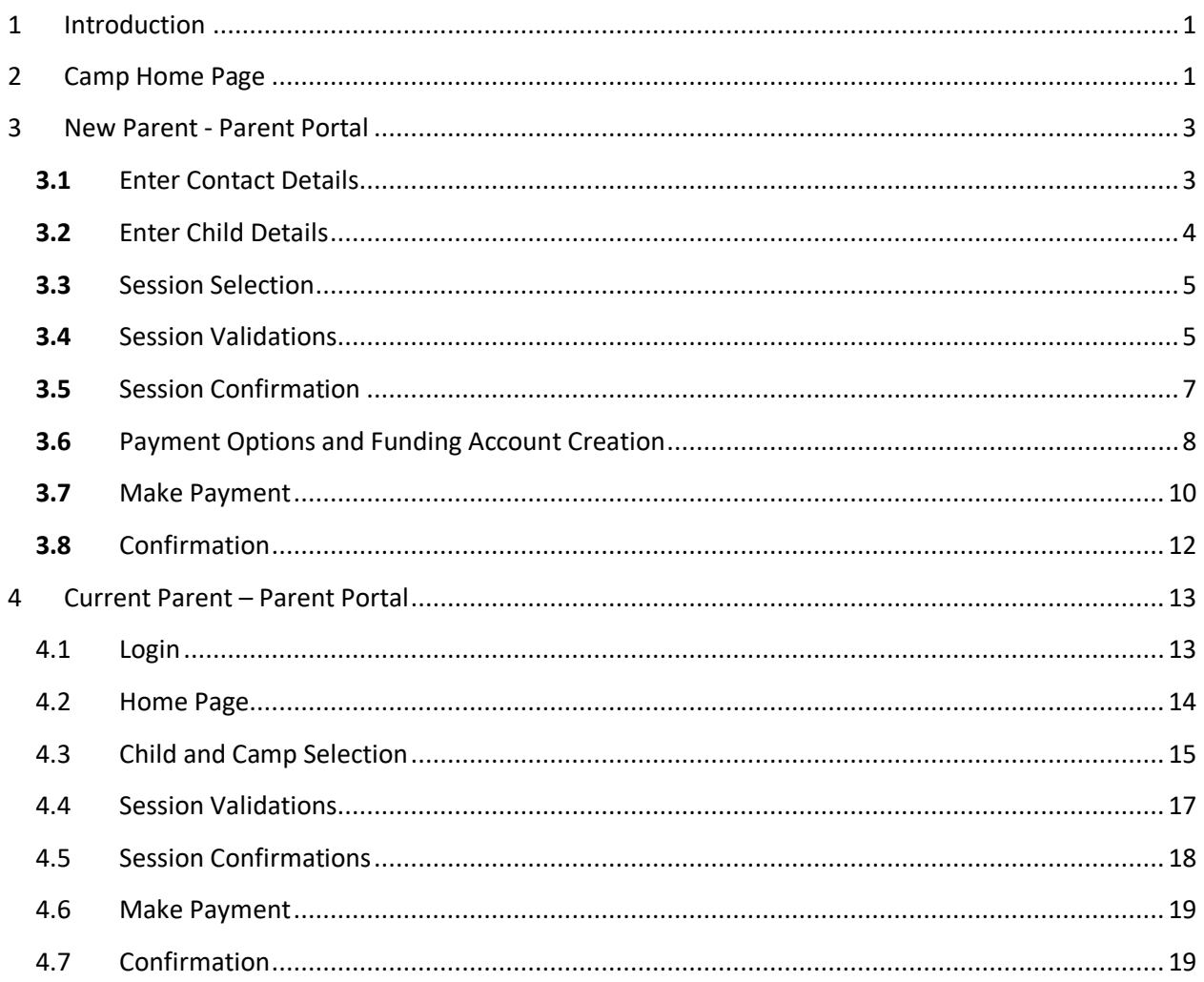

## <span id="page-2-0"></span>1 Introduction

This user guide will navigate through the various screens of the camp registration process.

If you are an existing user of Parent Portal, please have your registered email and password to proceed with the camp registration.

<span id="page-2-1"></span>If you are a new user of Parent Portal, first you can register with Parent Portal and proceed with the Camp Registration.

## 2 Camp Home Page

Camp Registration link / url will be provided by the school.

Upon clicking the link, list of available camp(s) will be shown as below:

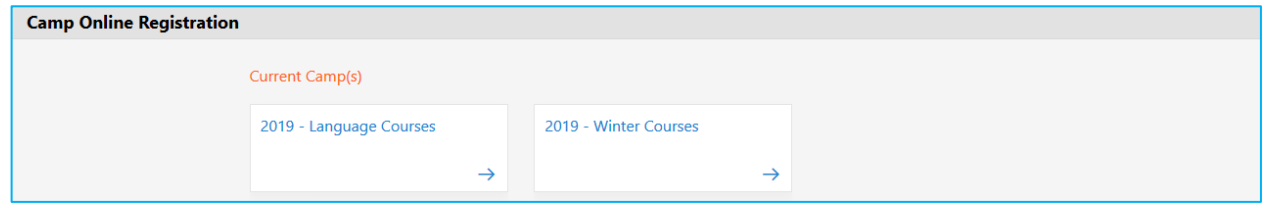

Upon camp is selected, available sessions will be listed with the details as follows:

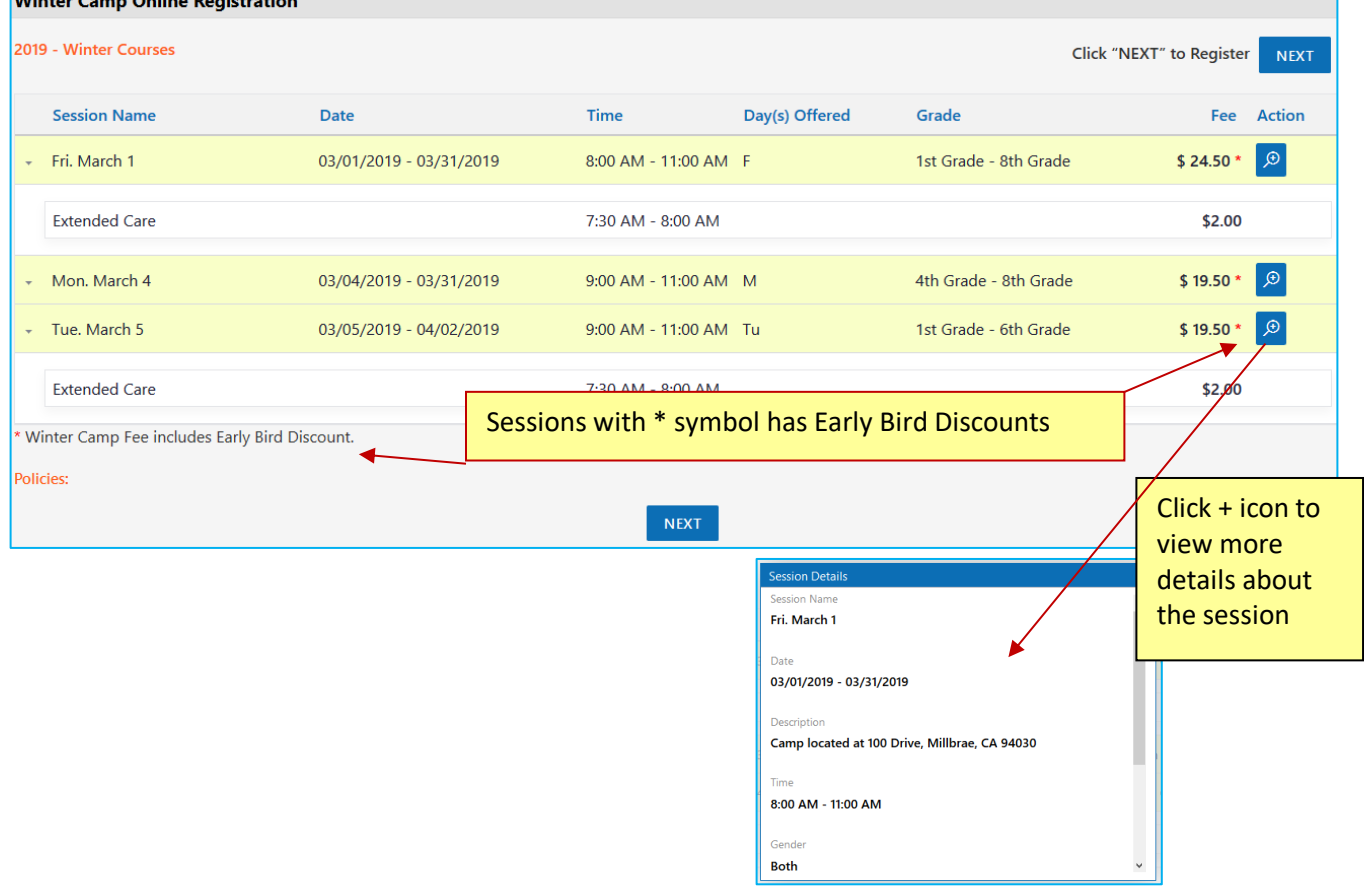

**NEXT** button click will navigate to the following screen where parent can register for a new account in OnCare Parent Portal or login with an existing account.

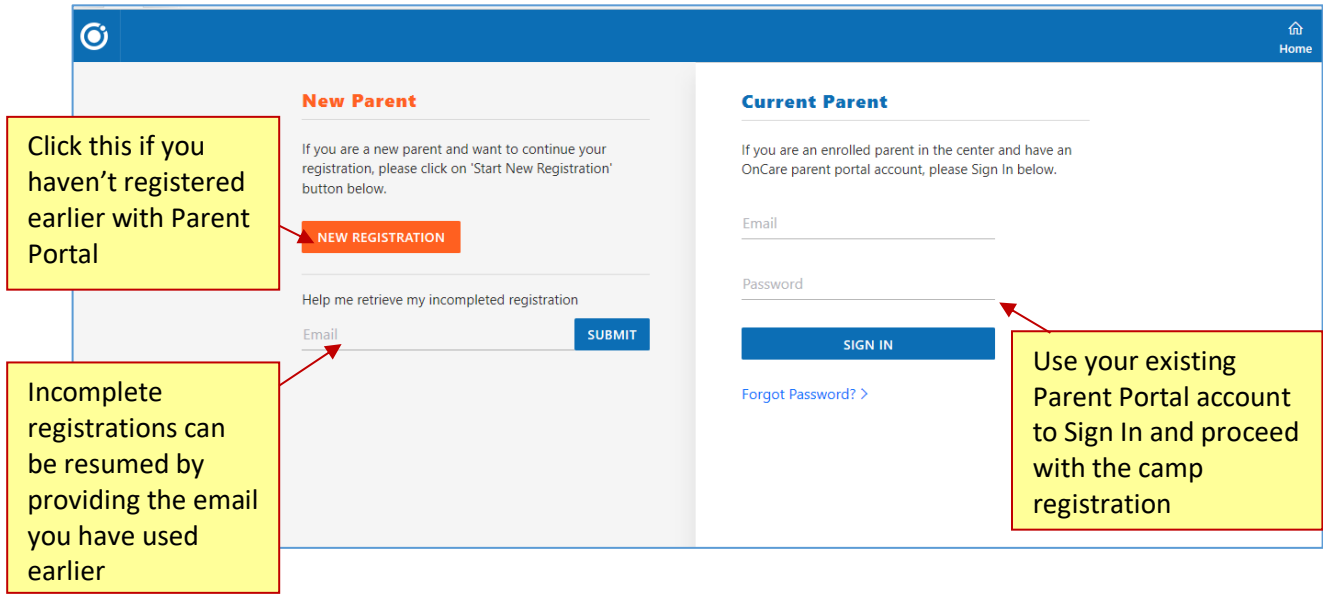

## <span id="page-4-0"></span>3 New Parent - Parent Portal

If you are a new user of Parent Portal, you will be prompted to enter the following information:

- a. Contact Details
- b. Child Details
- c. Session Details

#### <span id="page-4-1"></span>3.1 Enter Contact Details

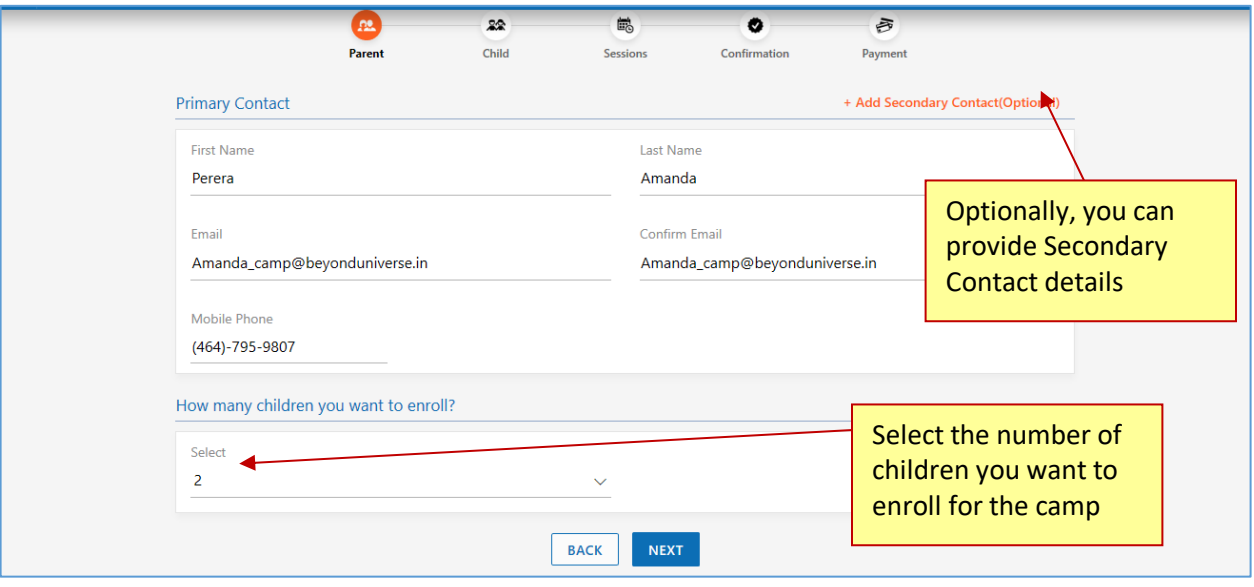

#### <span id="page-5-0"></span>3.2 Enter Child Details

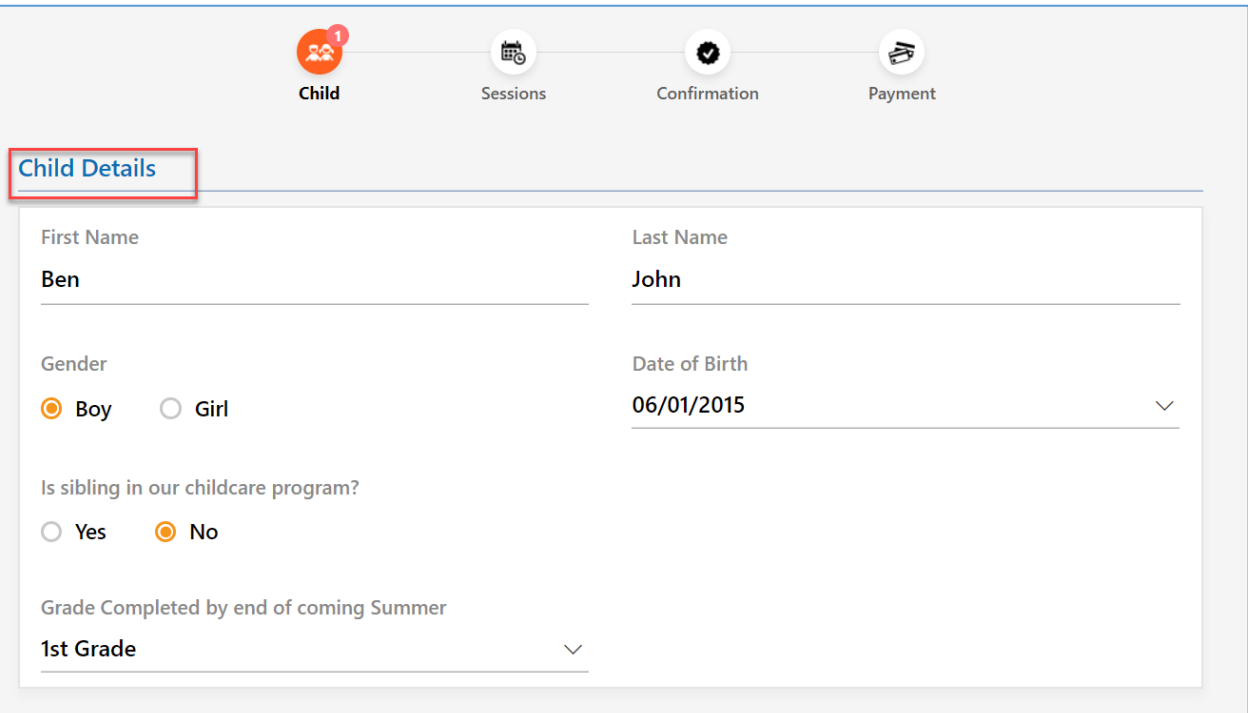

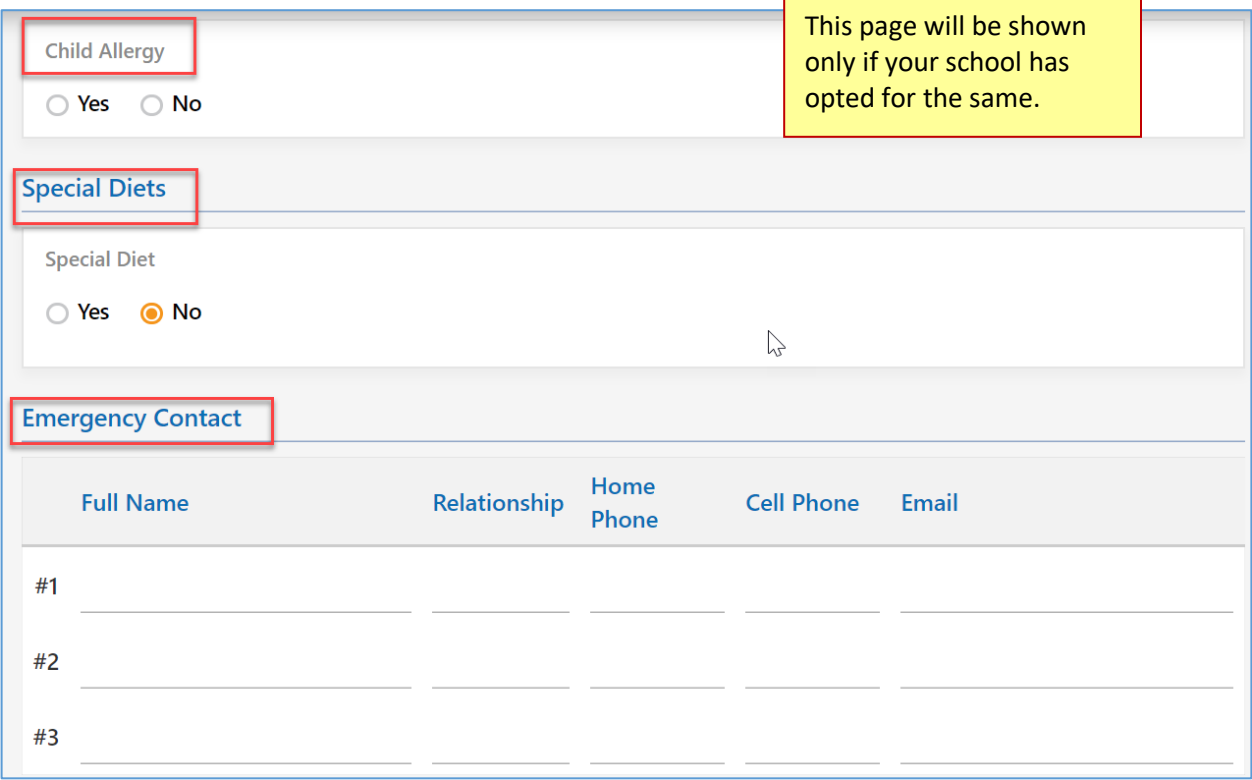

## <span id="page-6-0"></span>3.3 Session Selection

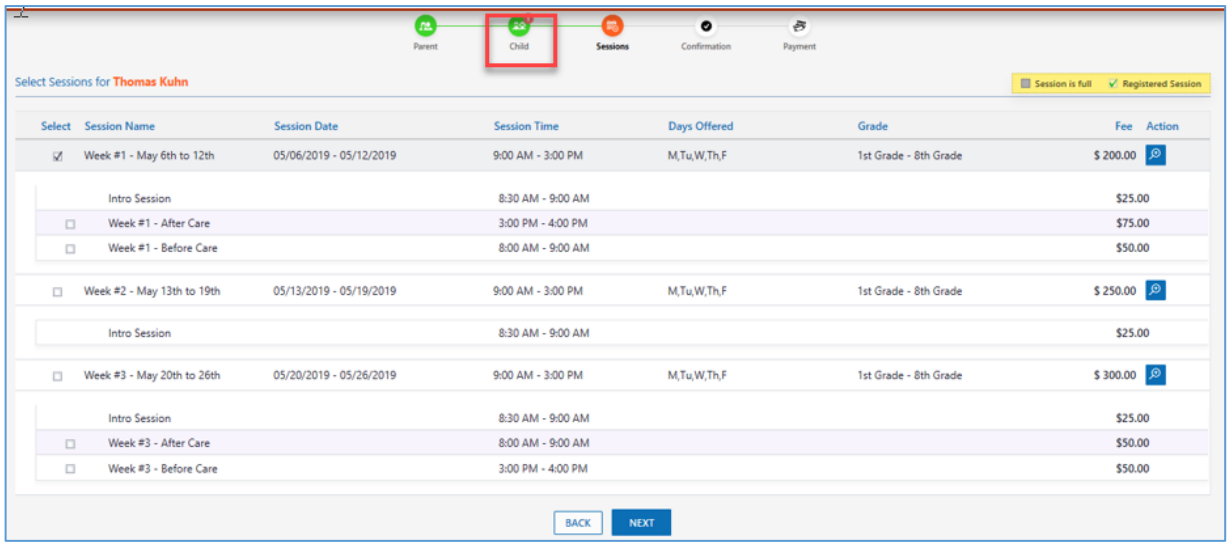

#### <span id="page-6-1"></span>3.4 Session Validations

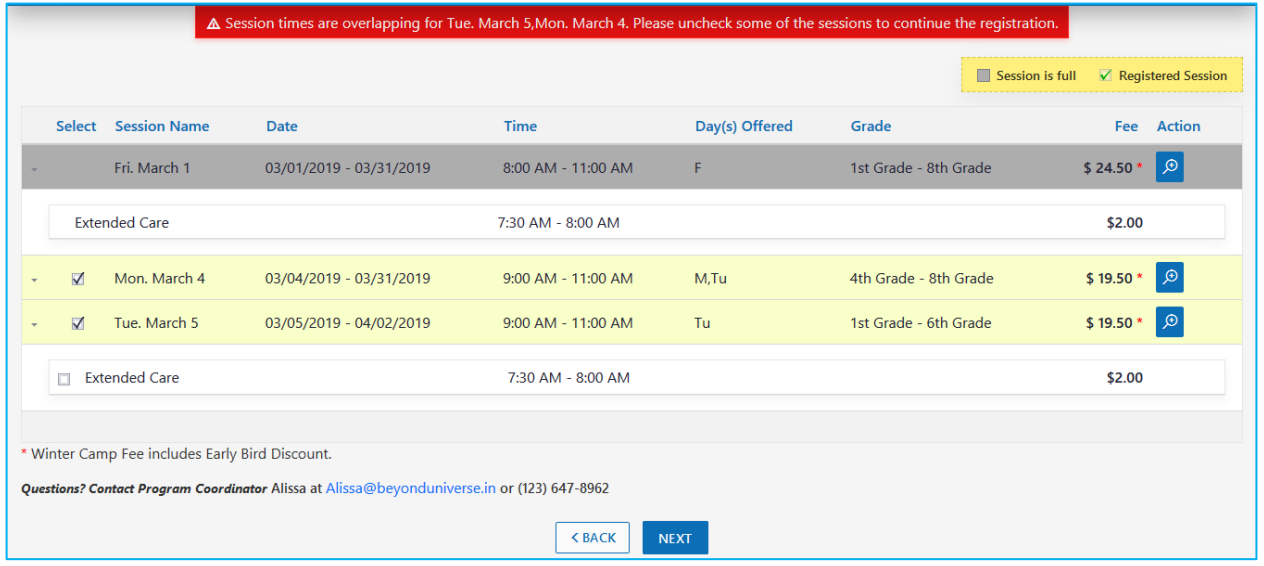

If you are entered two children to enroll. Then it asks about the second child details and session details.

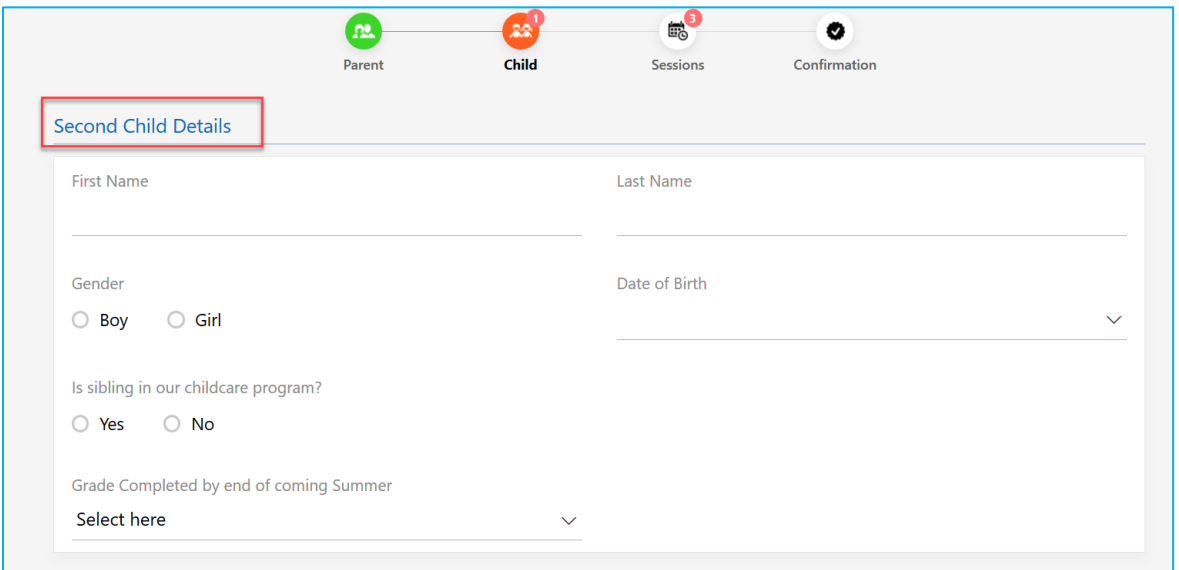

## <span id="page-8-0"></span>3.5 Session Confirmation

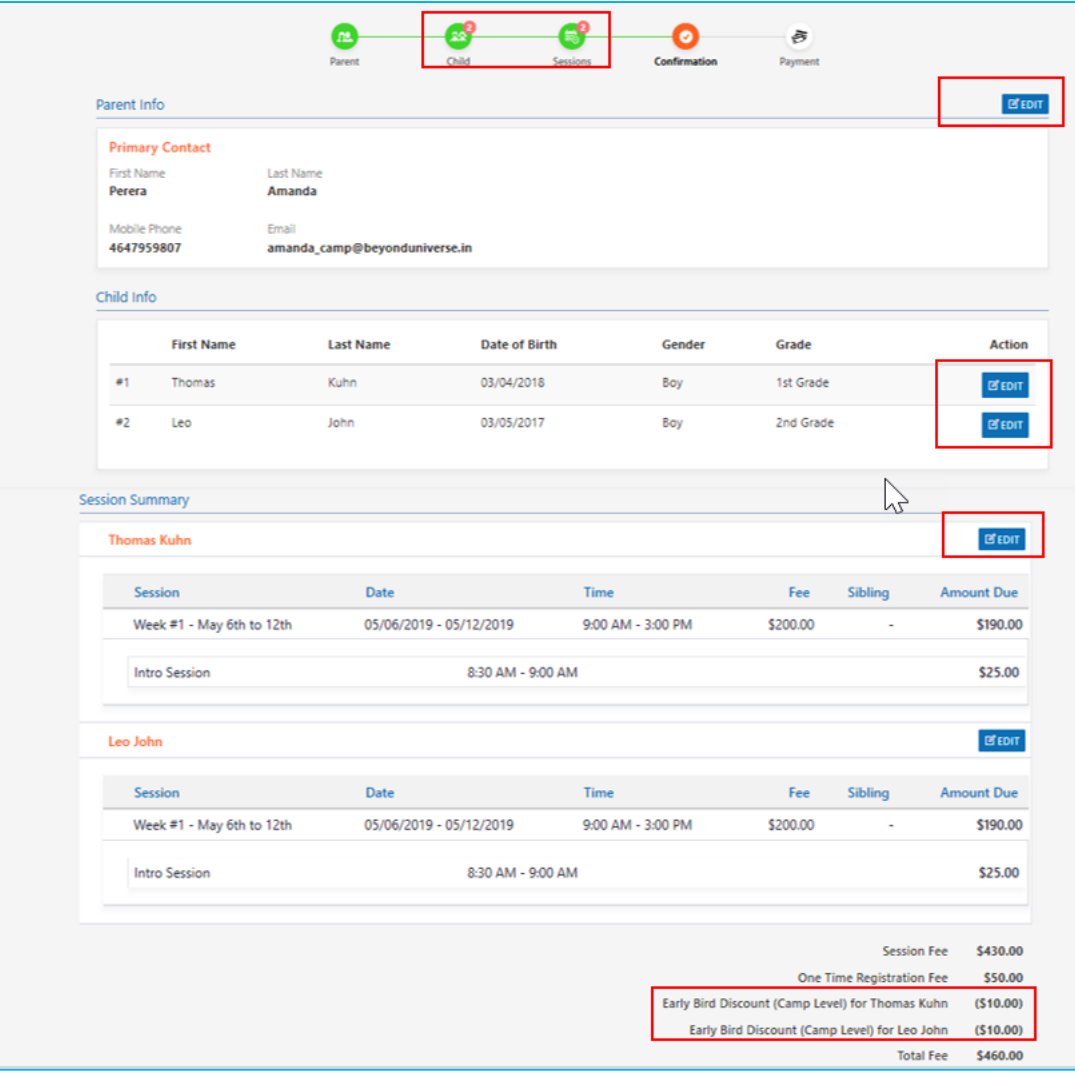

<span id="page-9-0"></span>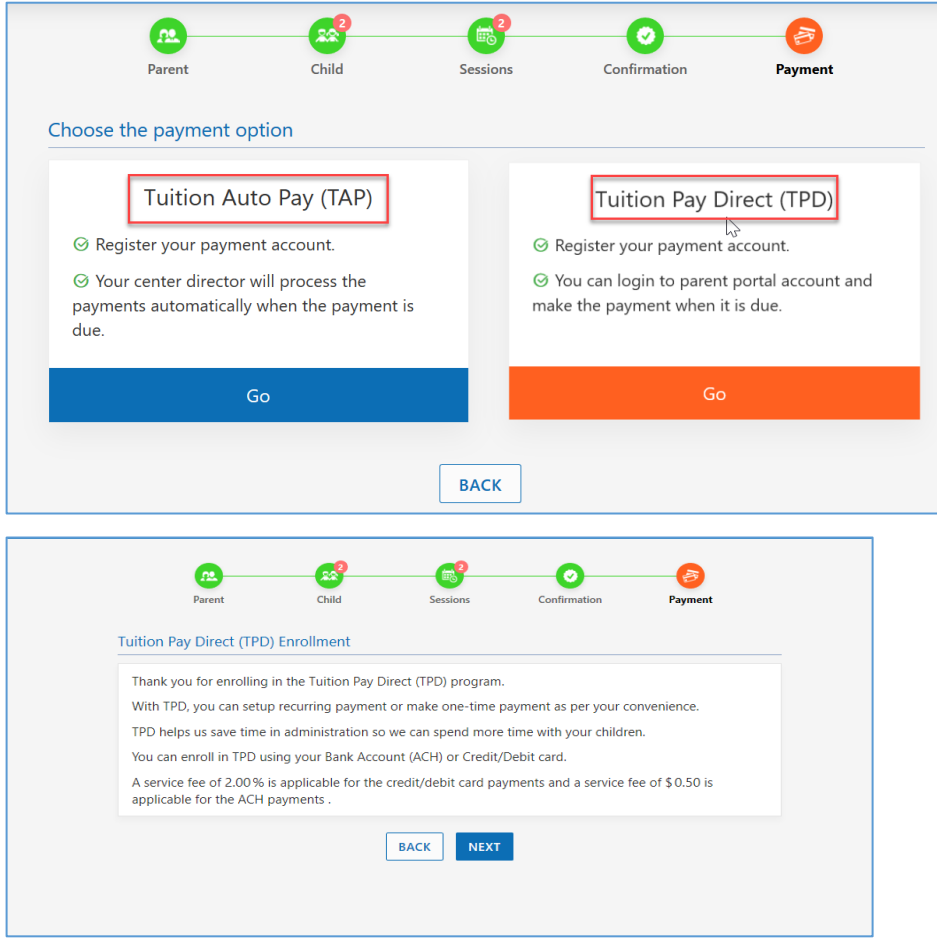

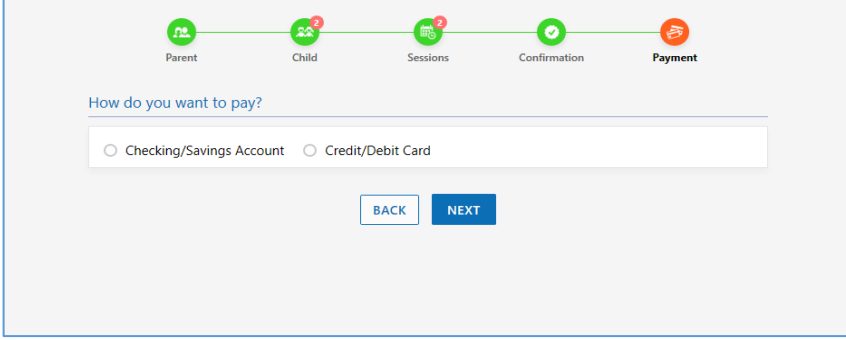

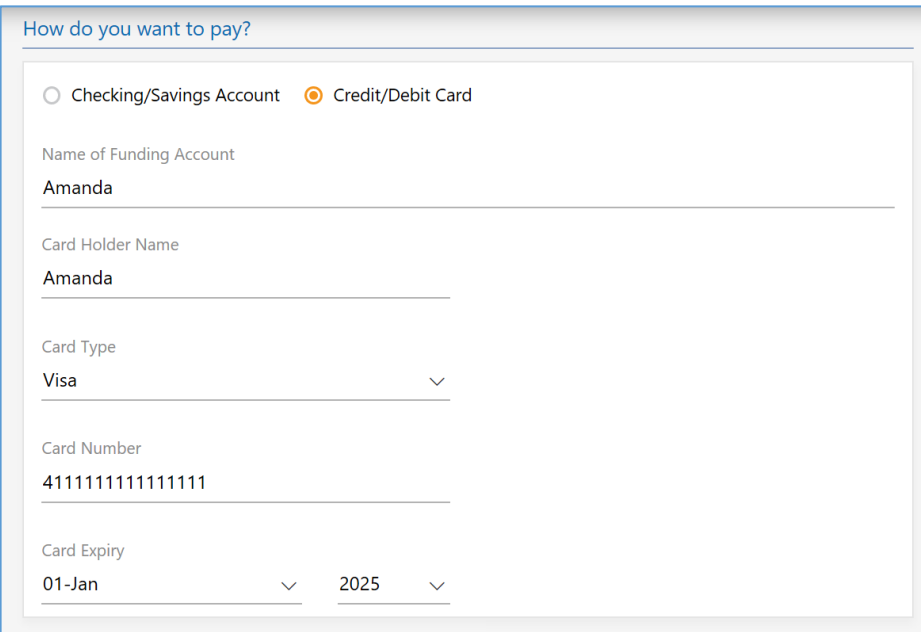

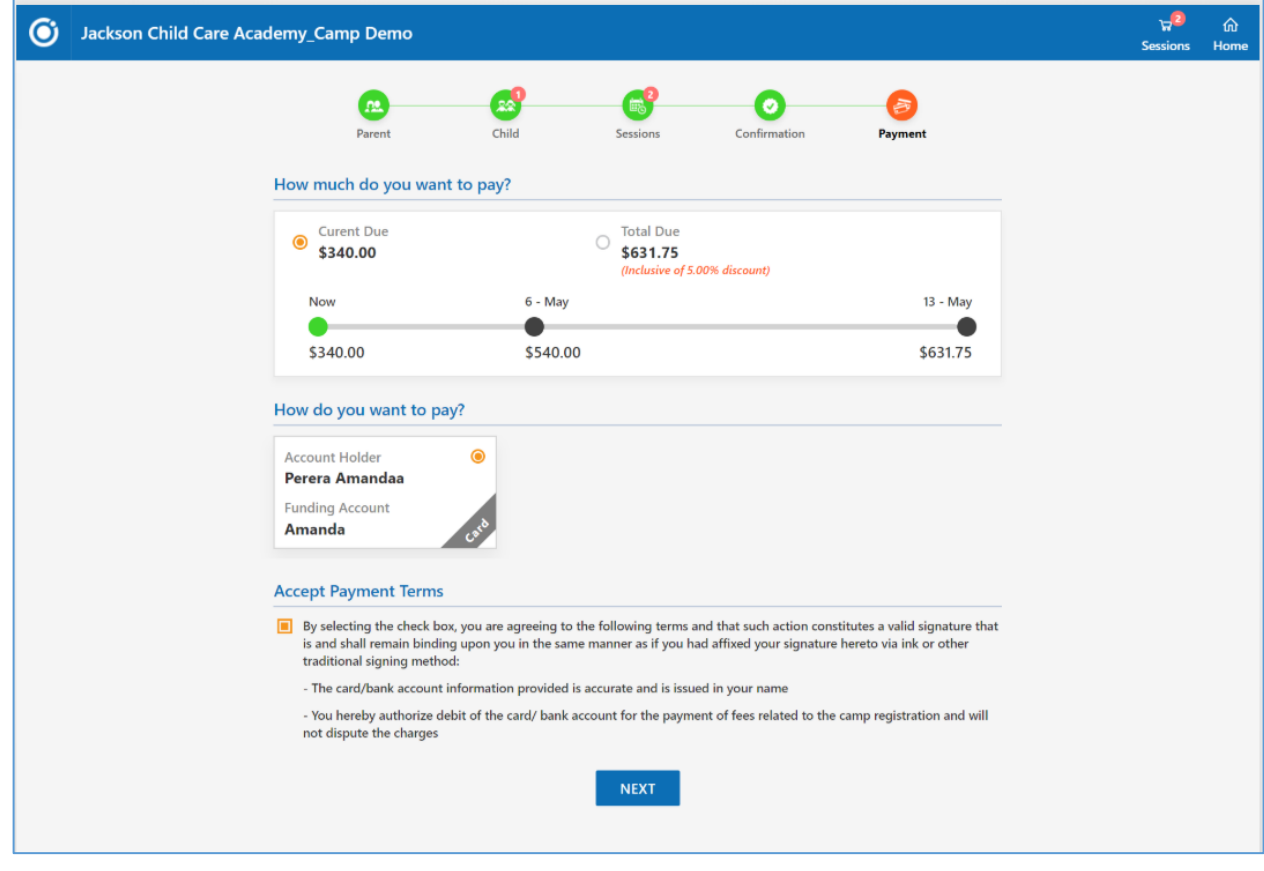

# <span id="page-11-0"></span>3.7 Make Payment

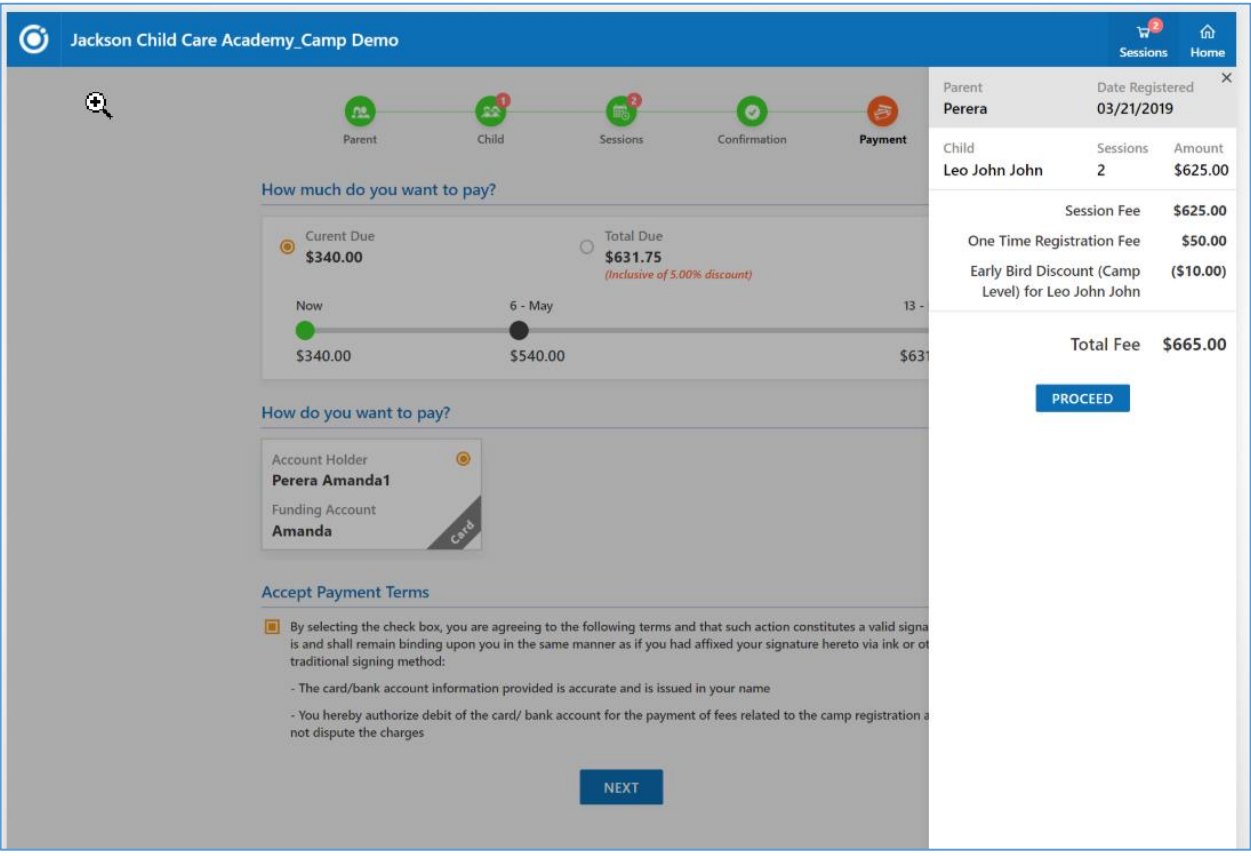

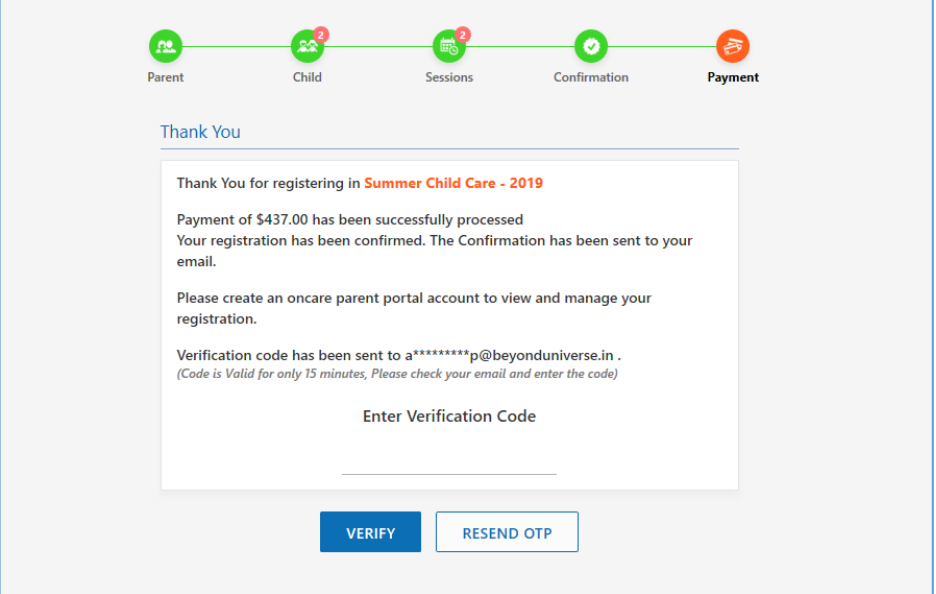

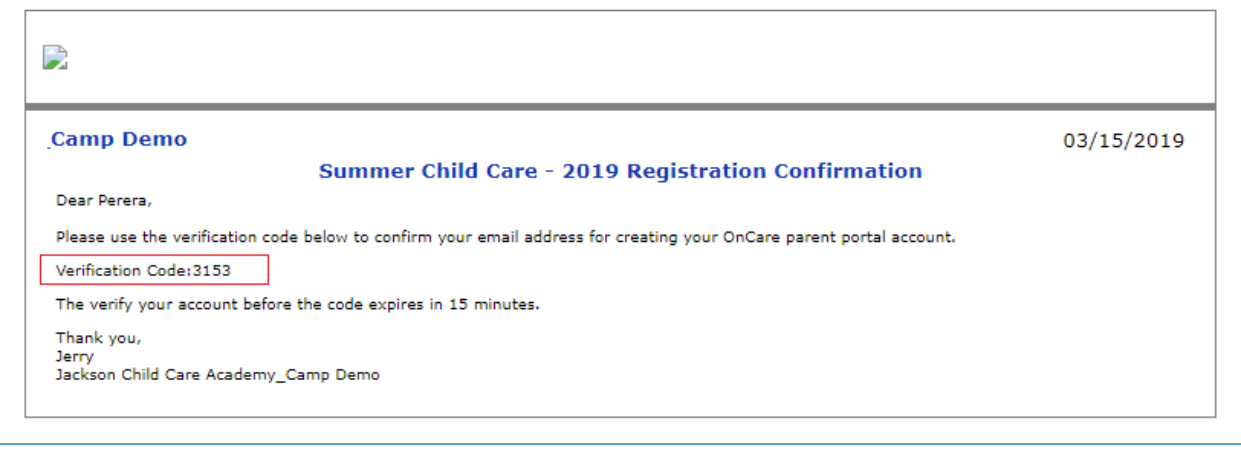

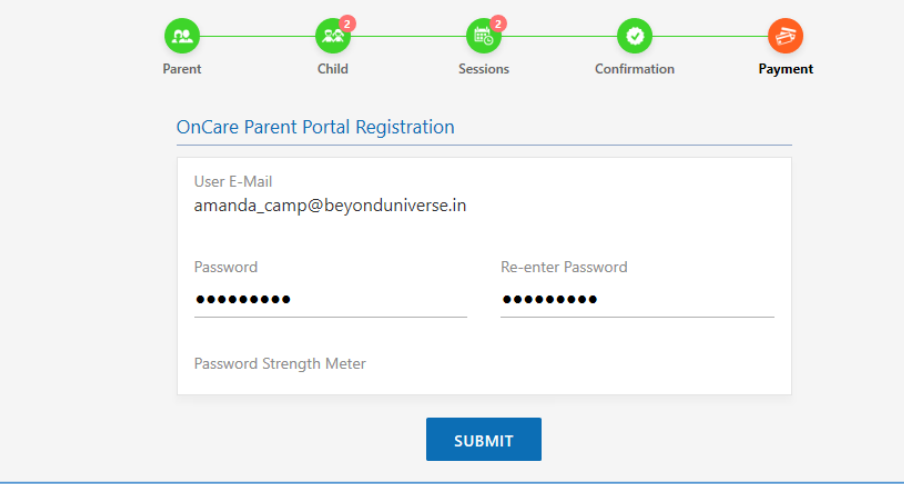

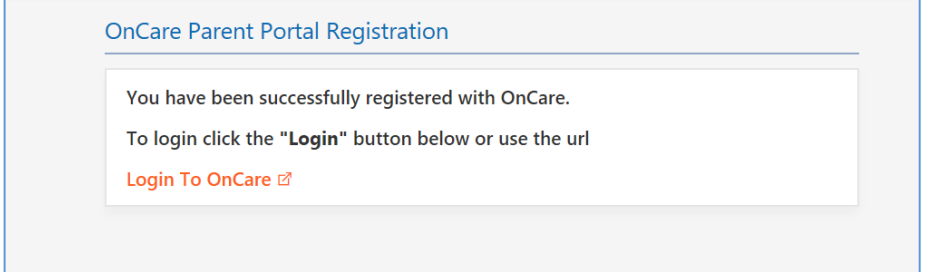

<span id="page-13-0"></span>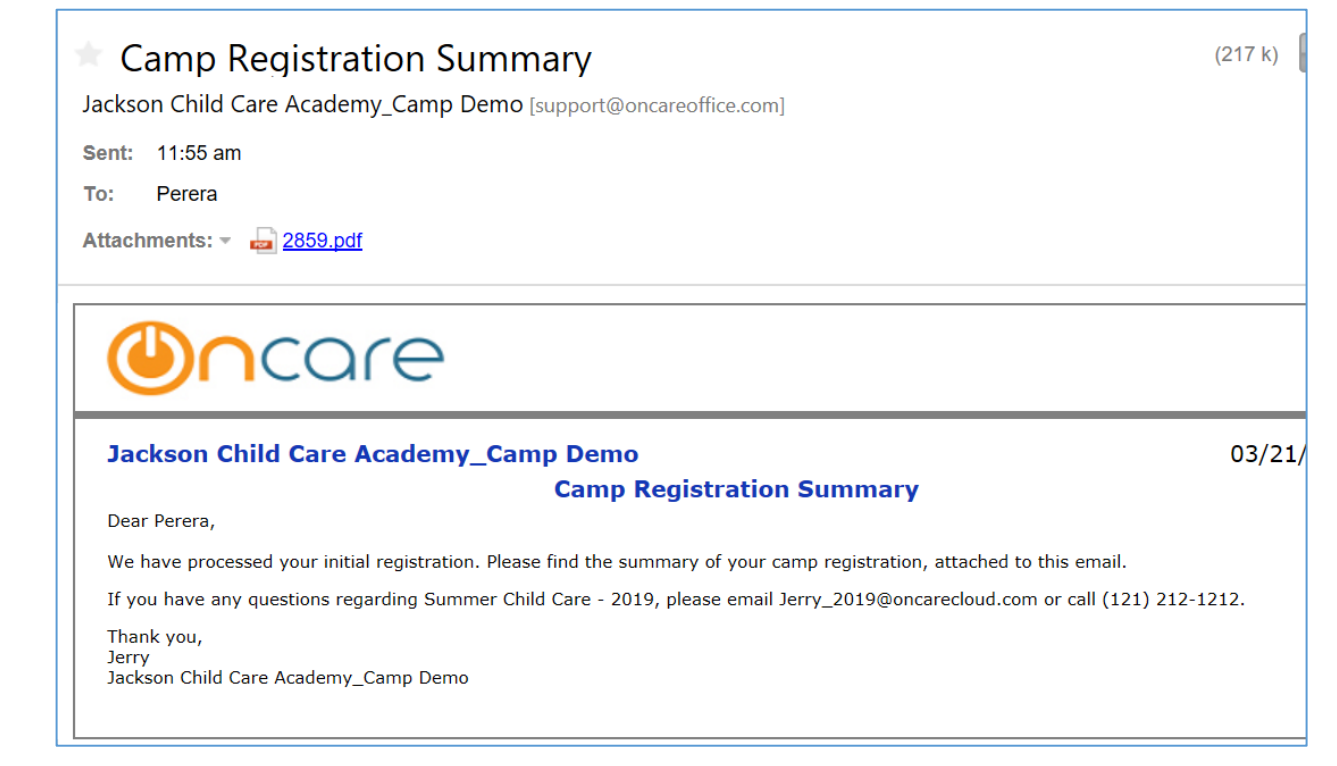

## <span id="page-14-0"></span>4 Current Parent – Parent Portal

#### <span id="page-14-1"></span>4.1 Login

Login to Parent Portal by giving your User Email and Password.

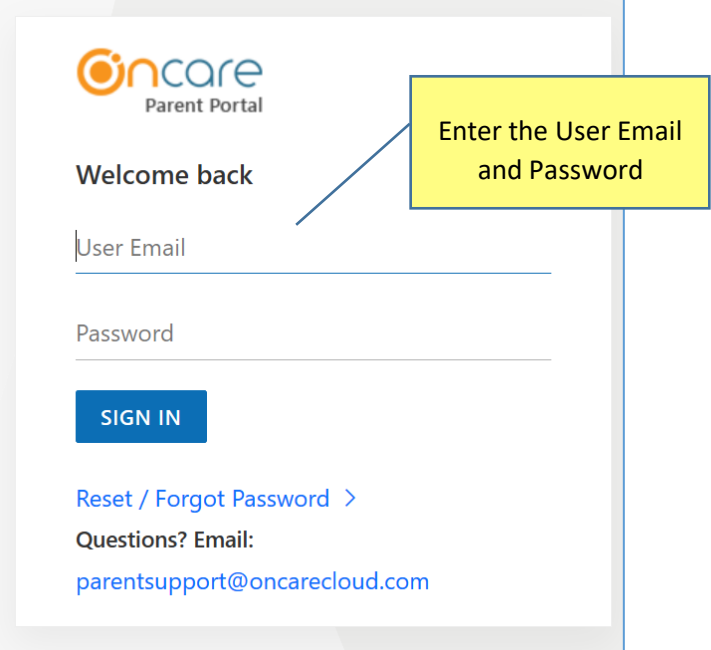

# <span id="page-15-0"></span>4.2 Home Page

The Home Page of your Parent Portal looks like as follows.

Here, you can choose the camps.

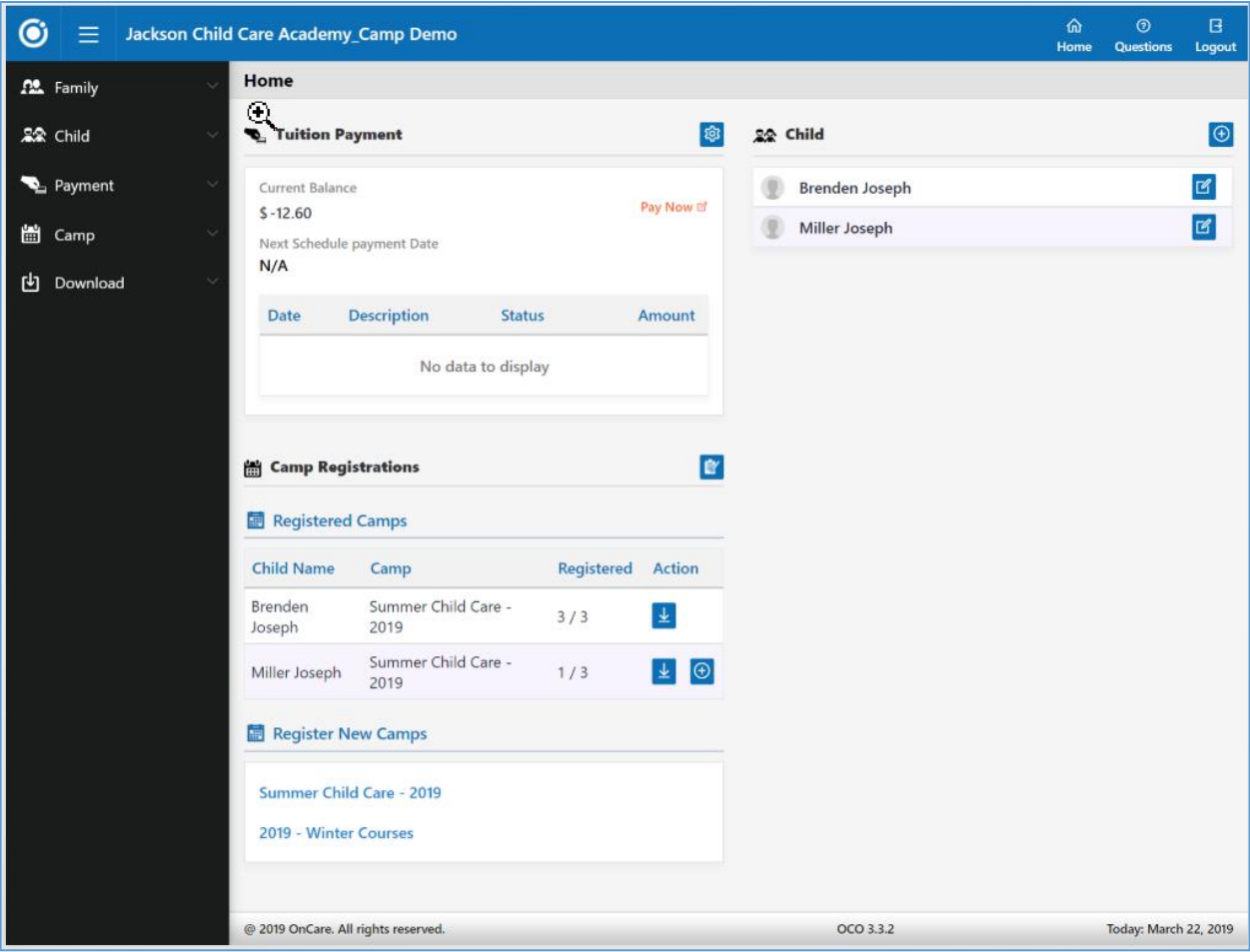

# <span id="page-16-0"></span>4.3 Child and Camp Selection

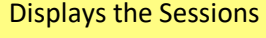

in Camp

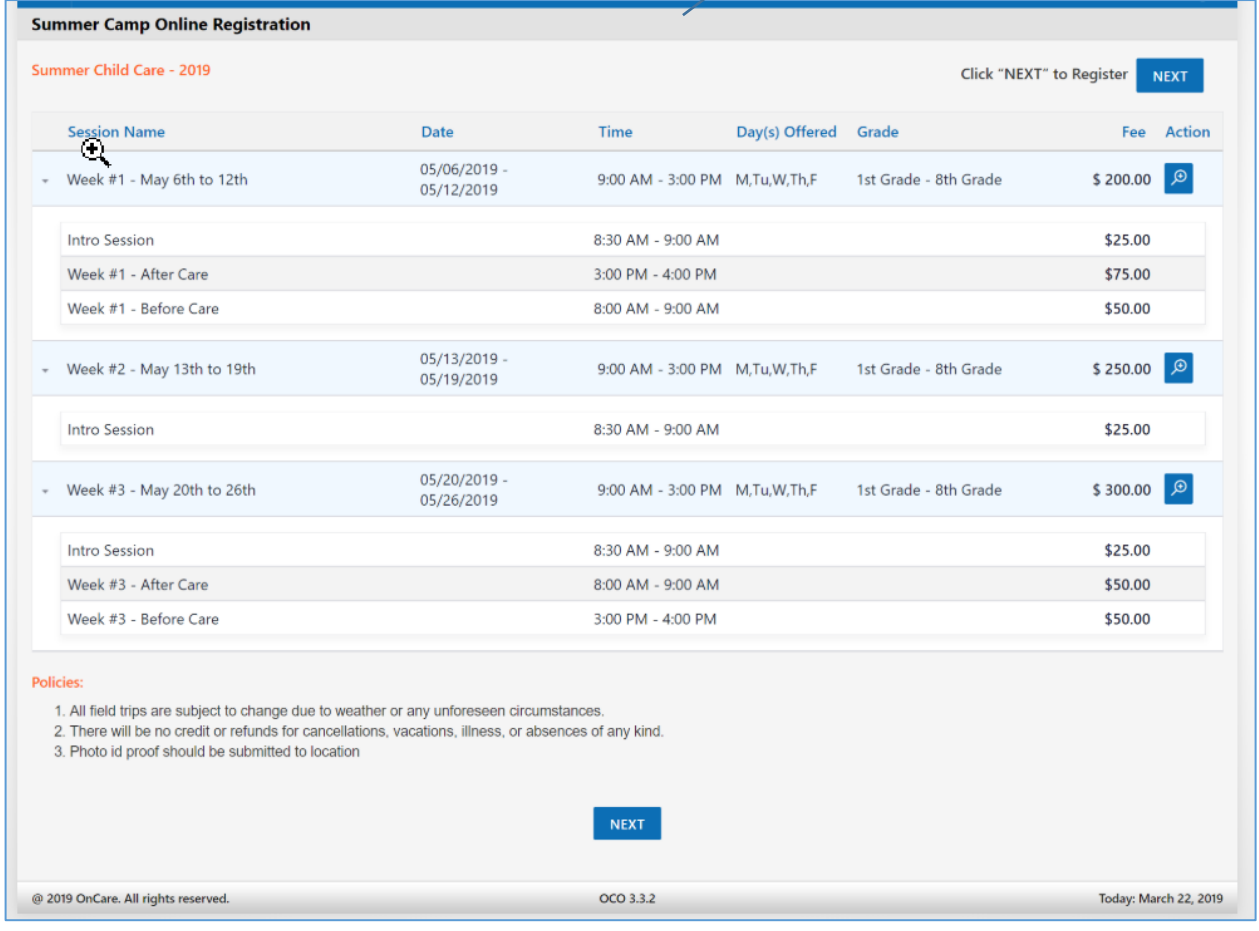

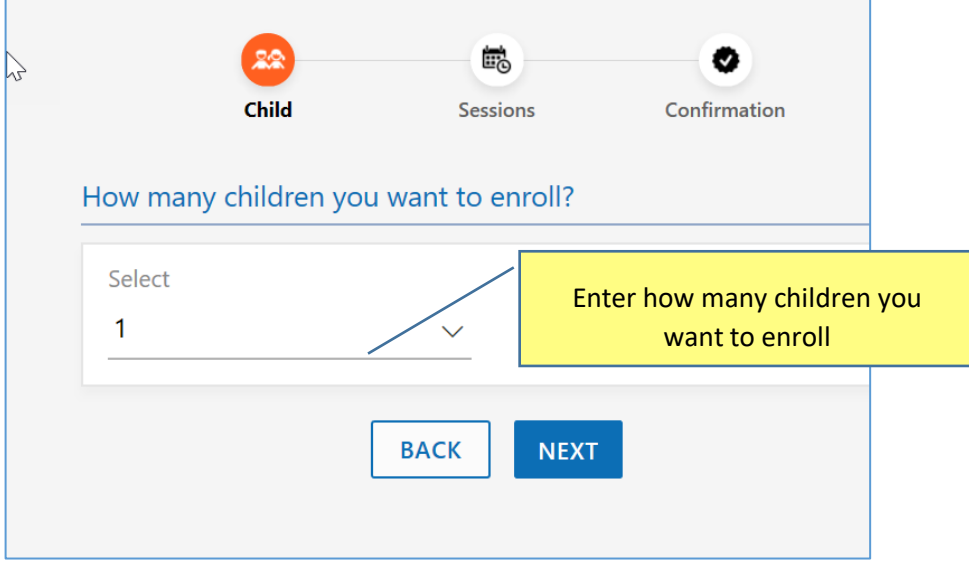

Page | 15

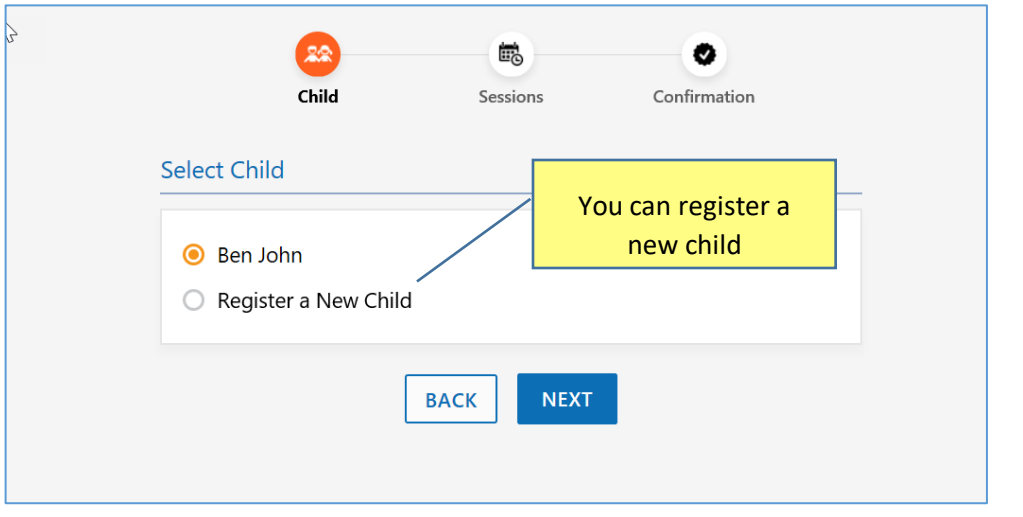

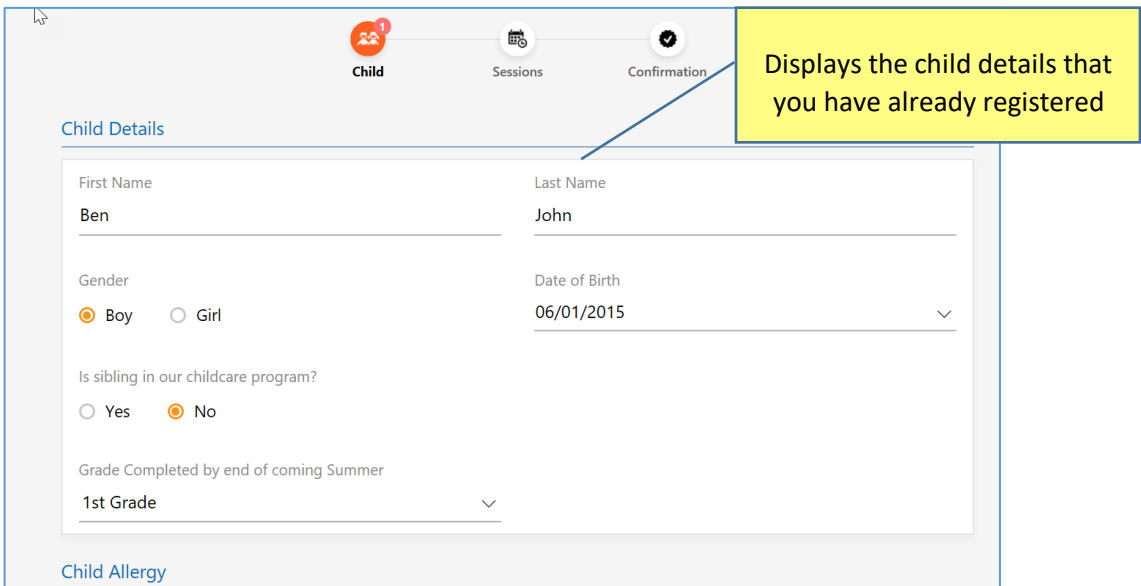

<span id="page-18-0"></span>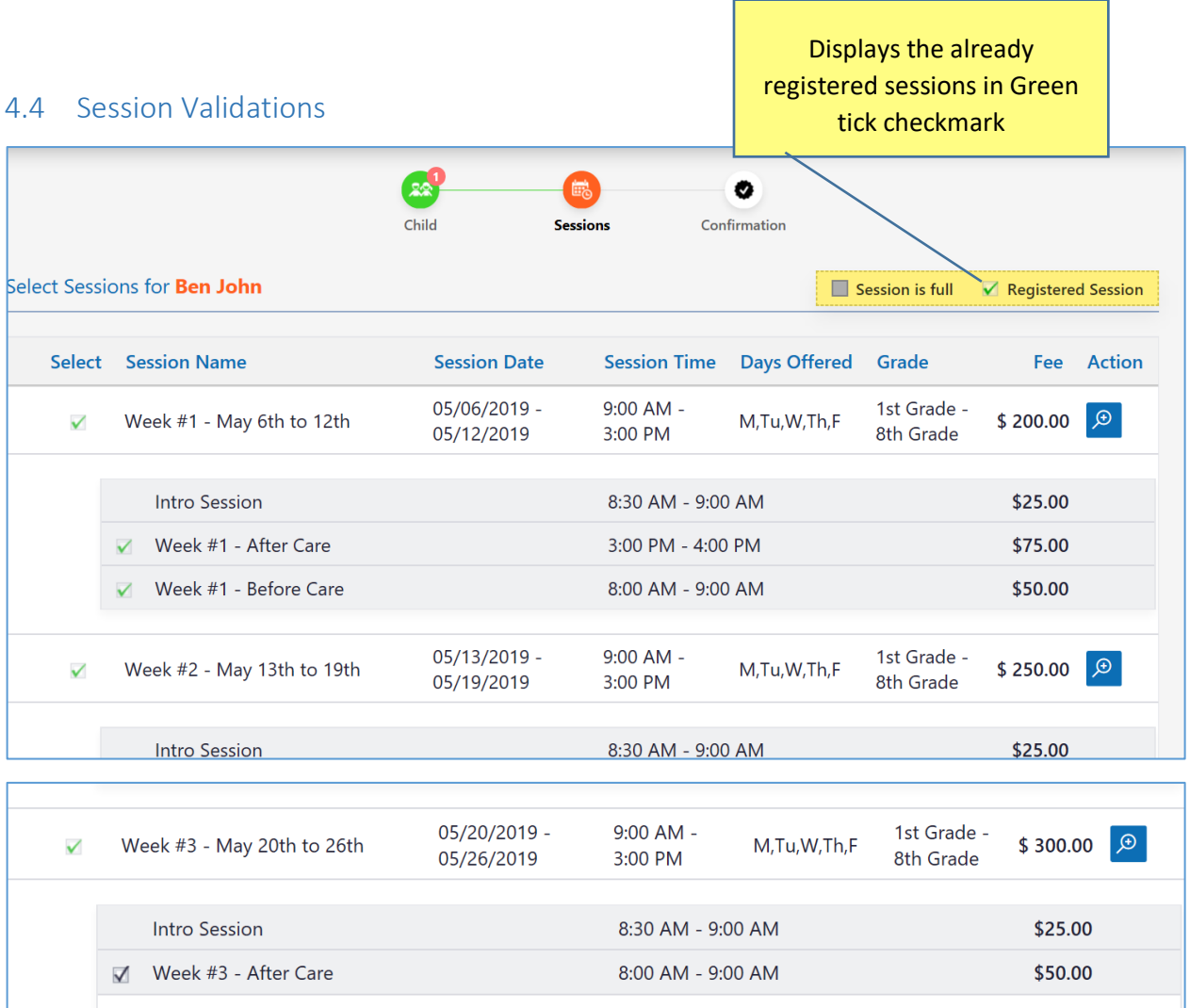

#### <span id="page-19-0"></span>4.5 Session Confirmations

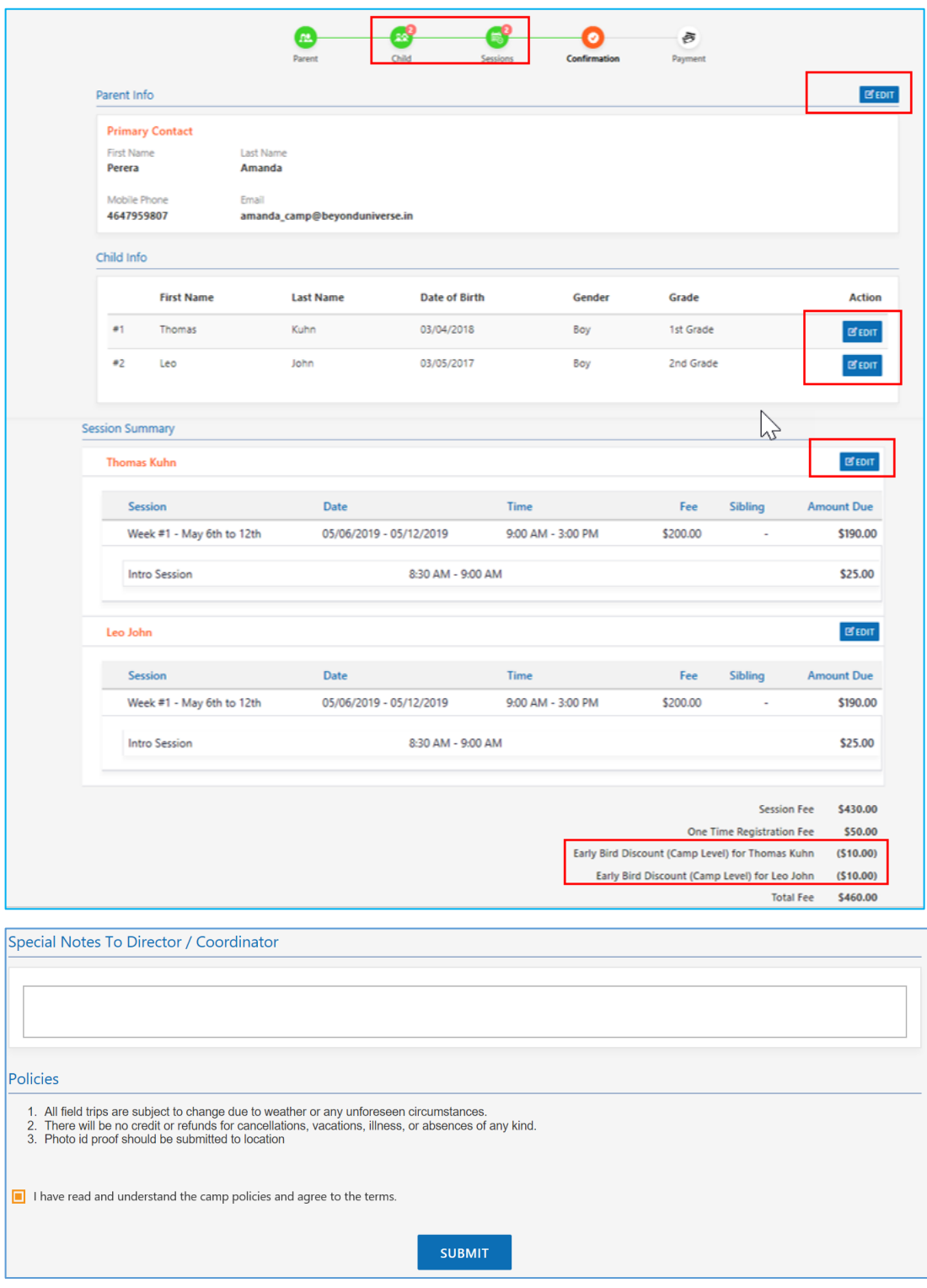

#### <span id="page-20-0"></span>4.6 Make Payment

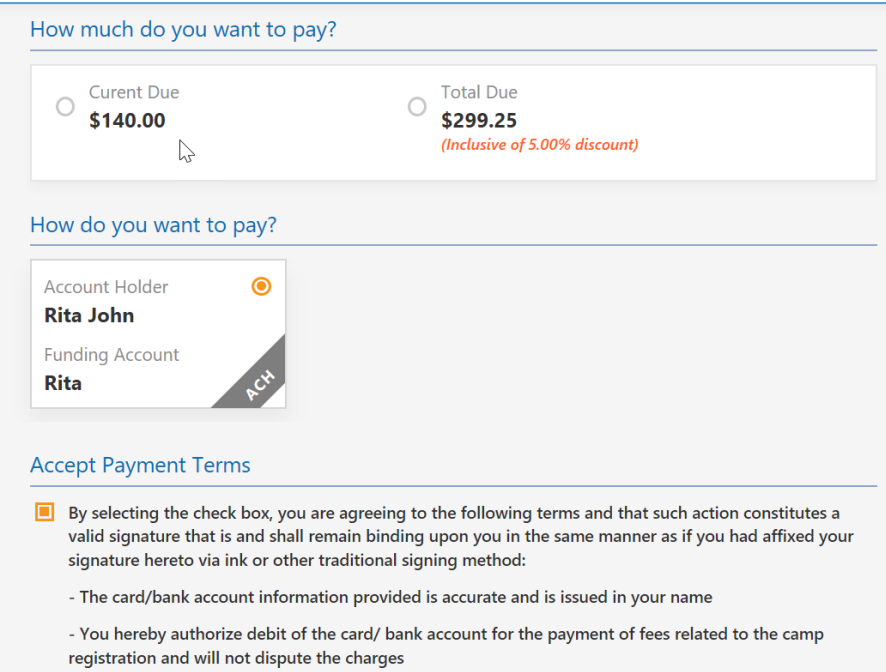

#### <span id="page-20-1"></span>4.7 Confirmation

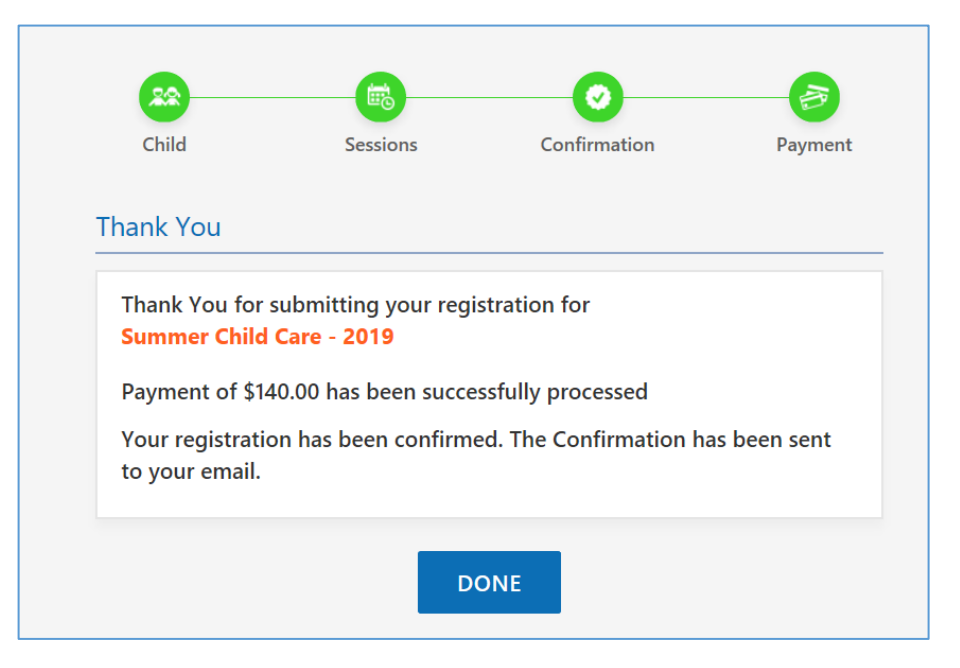

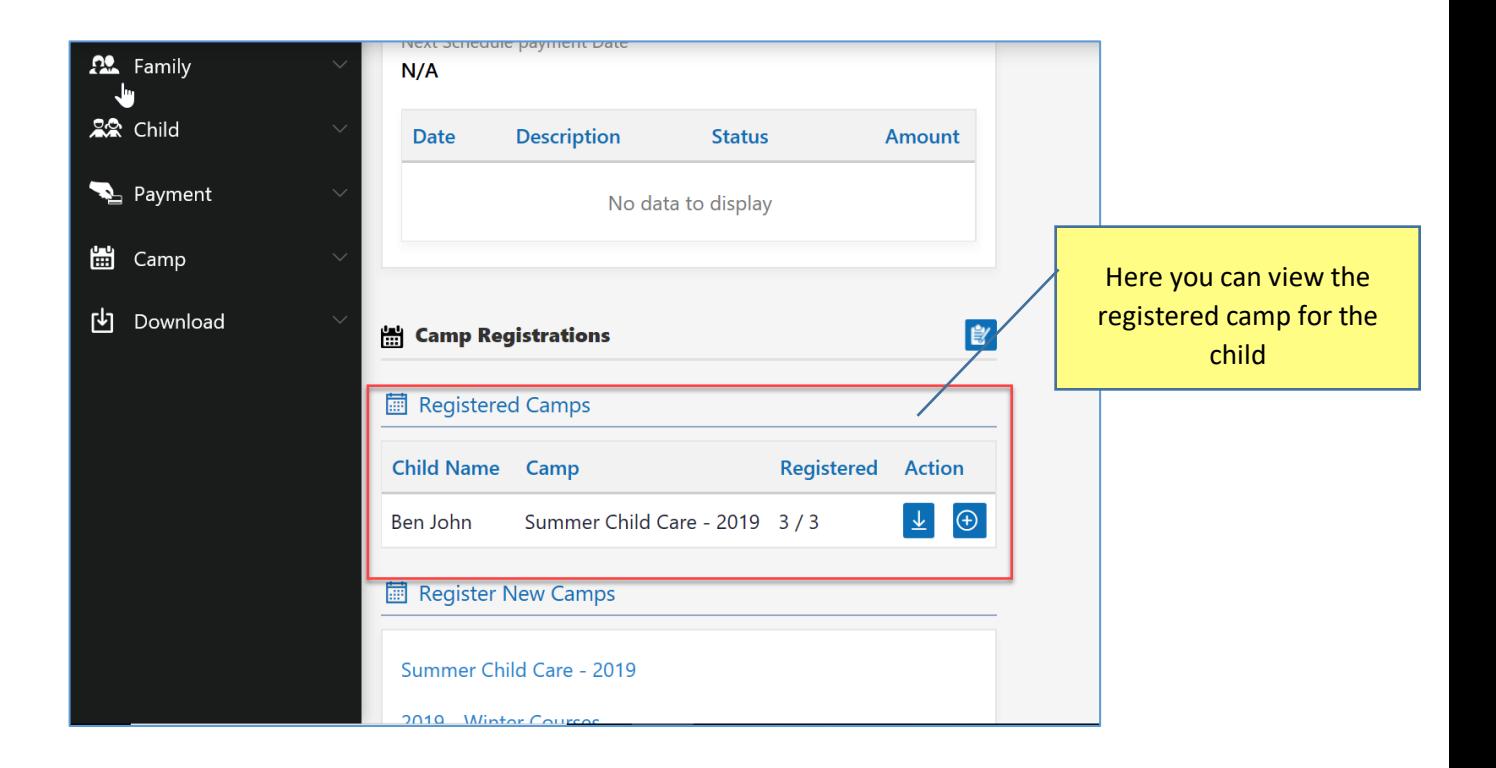